# Yearbook Tips and Tricks

Explore Adobe® Creative Suite® 2 extras and new features to streamline production procedures and harness creative power

For the yearbook staff at Coral Reef Senior High School in Miami, Florida, getting organized and staying organized is as important as design quality and efficiency. "Several of us are veteran staffers, so we look for design creativity and, because deadlines are always imminent, we need to be efficient too," says yearbook editor-in-chief Megan O'Connor. "Put another way, we are always trying to complete tasks more quickly and more easily, as well as more artistically. Adobe Creative Suite 2 enables us to automate tasks, be innovative, and have better control over our workflow."

#### **Get Extras**

To automate tasks and save time, the Coral Reef yearbook staff takes advantage of a variety of scripts—sets of commands, or instructions, that can be executed without user interaction—available from the Adobe® In-Design® CS2 Resources and Extras CD as well as online at the Adobe® Exchange (http://www.adobe.com/exchange/). After loading or downloading a script, you can access it from the InDesign CS2 scripts palette by choosing Window > Automation > Scripts.

If you do not know what a script will do, click the drop-down list arrow and choose Edit Script. Carefully read, but do not change, the beginning of the script to determine what it does.

After downloading the scripts you want, try running them. For example, the MakeGrid script for InDesign CS2 enables you to create a grid of individual photos from any original photo; these photos can be edited separately. Choose Run Script by clicking the drop-down list arrow in the palette. From the MakeGrid dialog box, you can choose the number of columns and rows, and the width of gutters.

The Neon script enables you to create neon effects from any graphic line or shape. Just create the line or shape, and run the script.

Accessing InDesign CS2 scripts

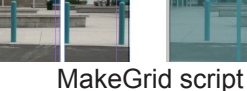

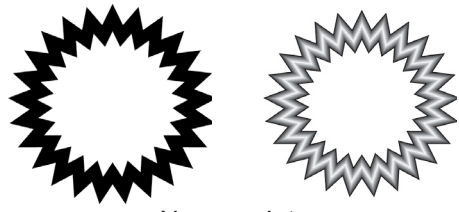

Neon script

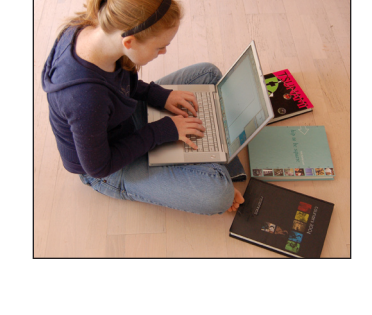

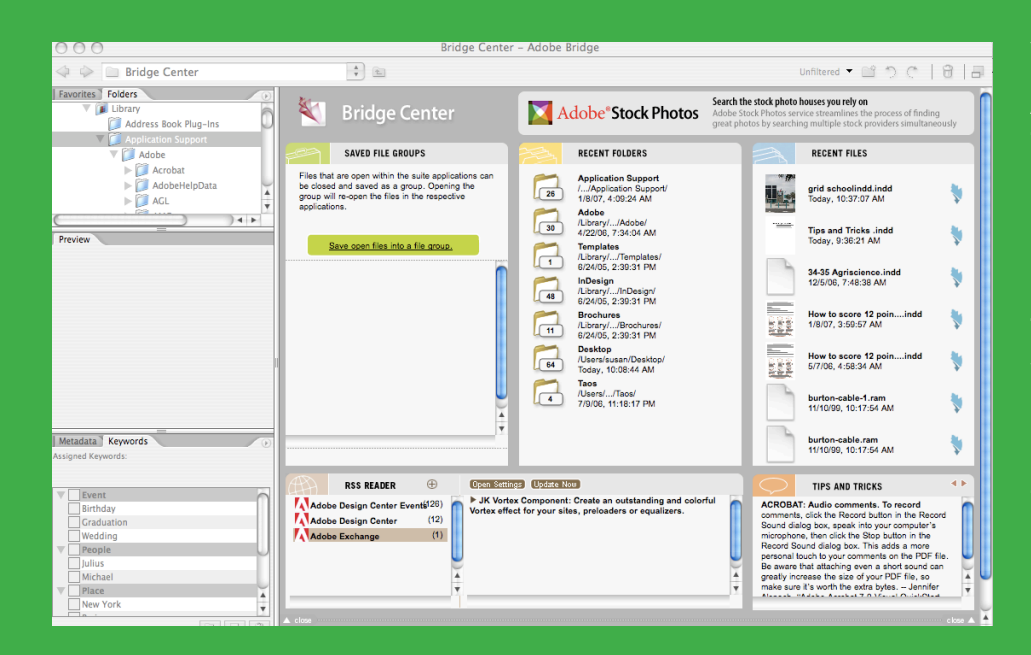

Yearbook Tips and Tricks Adobe® Bridge The Adobe Bridge Center is the center of activity and organization. You can see recent activity, read tips and tricks, save groups of files, view file information and access additional resources such as RSS Reader and Tips and Tricks.

"Making Adobe Bridge the organizational center for all our project files has meant no more lost files or images. In addition, we are able to manage images more easily."

MEGAN O'CONNOR, EDITOR-IN-CHIEF

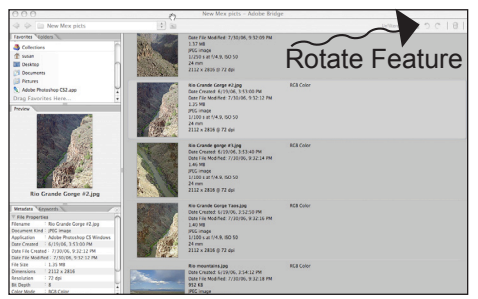

Photos selected in the content window appear also in the preview to the left with file properties displayed below. Single or batch photos can be selected and rotated.

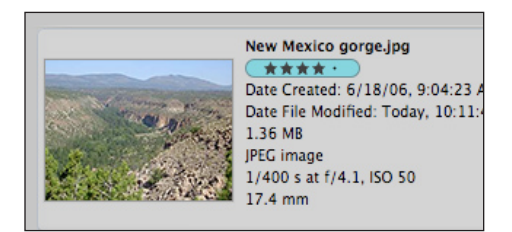

Individual photos can also be labeled and rated.

#### **Get Organized with Adobe® Bridge**

Adobe Bridge, the software's navigational control center, makes file management easier and more efficient. It alleviates the woes, experienced by most yearbook staffers at one time or another, of lost or misplaced pages or image files.

From Bridge Center, you can view the file hierarchy, save files as a group and later reopen them individually in their respective applications, view a list of recent folders and files, and access newsreaders and tips. In addition, you can view the content of any folder.

**View, Organize and Edit Images** When you click on a image within the Adobe Bridge content window, a larger preview is displayed in a

separate preview panel on the left. Image information appears below in File properties. For example, you can see exactly when a photo was taken and ascertain image quality before you print. You can even scale the images in the content area for closer inspection simply by dragging the slider at the bottom of the window.

With an image selected, you can rate the photo by choosing Label > 1-5. The rating is displayed in the File properties pane. Then you can filter your results. This is a real time-saver when you want to identify the most desirable images for your spread, for example, or those associated with a particular deadline.

Another time-saver is the Rotate feature. You can batch rotate photos by selecting several images at once and then clicking Rotate. You can also open images in Adobe Photoshop by double-clicking in the content area or preview panel.

The RSS feed window also provides easy access to Adobe resources such as the Adobe Design Center and Adobe Exchange.

### **More Yearbook Tips and Tricks**

# Use features available in CS2 to simplify tasks and workflow as well as create striking effects.

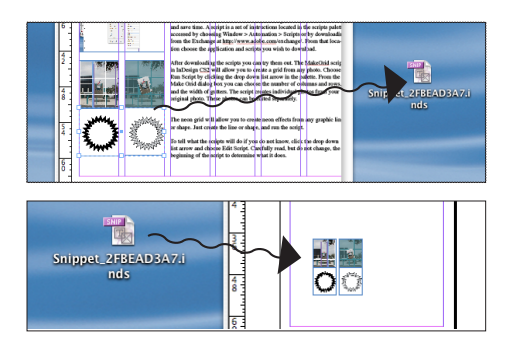

#### **Adobe InDesign CS2: Create and Use Snippets**

Let's say you've created an object on an Activities spread that you'd like to use on another spread, or that you'd like to share with a staff member. It's easy to save and store that page element by creating a snippet, an XML file that contains all aspects of the content you want to reuse. Just select and drag the items you want onto the desktop or into a folder, Adobe Bridge, the library, or even an e-mail. Now place the snippet into any InDesign CS2 file as you would any graphic or text file.

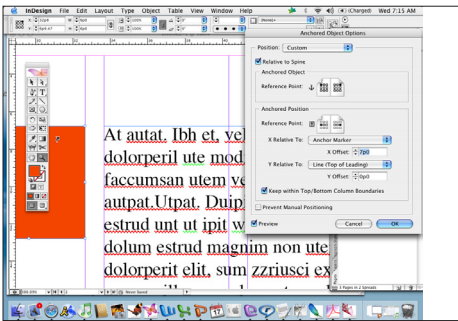

#### **Adobe InDesign CS2: Anchor an Object**

Want to make sure the objects associated with a text block move with the text block? Create Anchored objects — pull quotes, graphics, images, and more — that flow with the text as it is edited. It's simple: Just cut and paste the object you want to anchor into the text block. With the object selected, choose Object > Anchored Object > Options. From the dialog box, choose Custom and adjust the position. Click OK. A small non-printing anchor will appear to show that the object is anchored to the text.

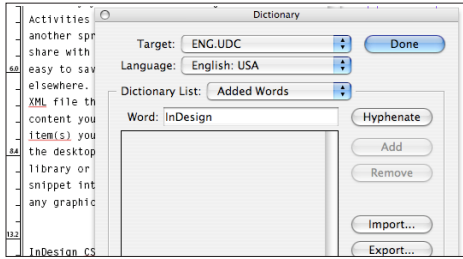

#### **Adobe InDesign CS 2: Exorcise Spelling Demons**

With a bit of preparation you can easily prevent the misspelling of names. Before you begin creating yearbook spreads, import a text file—often available from the registrar—of all student names. Choose Edit Spelling Dictionary and follow the prompts.

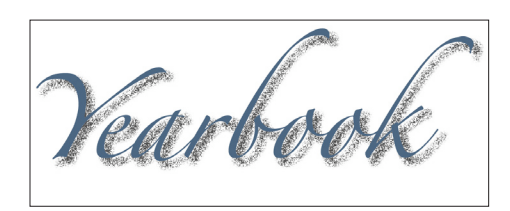

#### **Adobe InDesign CS2: Add Drop Shadow Noise**

Two additional options have been added to the Drop Shadow dialog box, which adds dimension to a headline or a photo. The first adds a grainy texture to the edge of a selected object. The second alters the size of the blur in the shadow and the position of the object relative to the shadow. To access both options, choose Object > Drop Shadow to open the dialog box. Activate the Preview Option and experiment with the two options to create the desired effect.

## **More Yearbook Tips and Tricks**

#### **Adobe® Photoshop® CS 2: Get Rid of Red Eyes**

With so many photos of students' faces, it's unfortunate that yearbooks often suffer from a common flaw: red eyes. The one-click red eye tool, accessed by pressing the Patch or Healing tool from the tool bar, solves this problem. Just zoom in, click the tool, click the eyes—and you're done! If you wish, you can use the control palette to adjust pupil size and darkness.

#### **Adobe Photoshop CS2: Spot Healing Brush**

Another useful tool in Photoshop CS2 is the Spot Healing Brush. You can click or paint distracting objects out of your photos, or even remove items entirely with your choice of blending modes. Choose either Proximity Mode or Create Texture, then experiment for the desired effect.

#### **Adobe® Illustrator® CS2: Live Trace and Live Paint**

Two of the coolest tools in Adobe Illustrator CS2 have got to be Live Trace and Live Paint. Use them to quickly and accurately convert any of your yearbook photos to vector graphics, and apply color to any area of your artwork to create striking images.

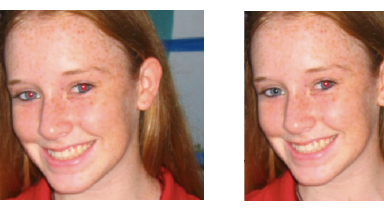

Red Eye Correction

Spot Correction: Center Figure Removed

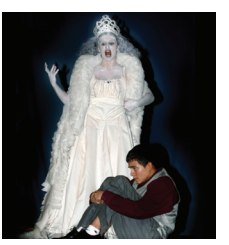

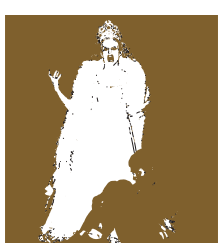

Original Applied Color

#### **Get Creative**

Whether you're new to Adobe Creative Suite 2, or your staff members are power users, the software offers plenty of options to help you create imaginative designs and streamline production. If you need assistance, check out the tutorials under the Help menu. Then experiment—and have fun putting together your book!

> Adobe Bridge, Adobe InDesign CS2, Adobe Photoshop CS2, and Adobe Illustrator CS2 provide your yearbook staff with seamlessly integrated tools for creating and editing graphics and images, organizing files and designing dazzling layouts.